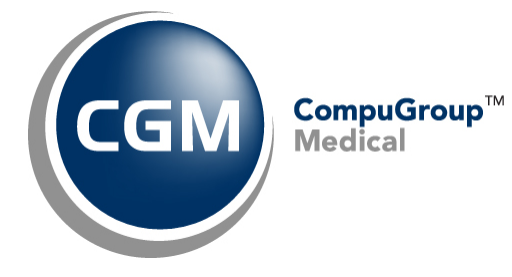

**Configure Internet Explorer™**

**Version 10 Settings for**

**CGM® webPRACTICE™**

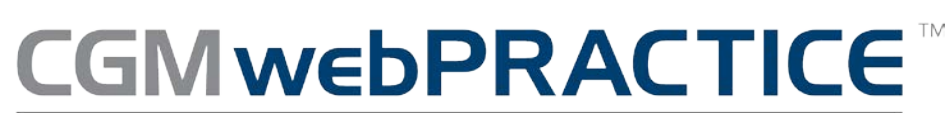

Fully Web-Based Practice Management Suite

© Copyright 2013 CompuGroup Medical, Inc. All rights reserved. | May not be reproduced without prior written permission. | **www.CGMus.com**

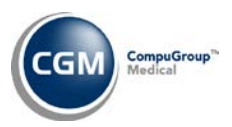

# **Table of Contents**

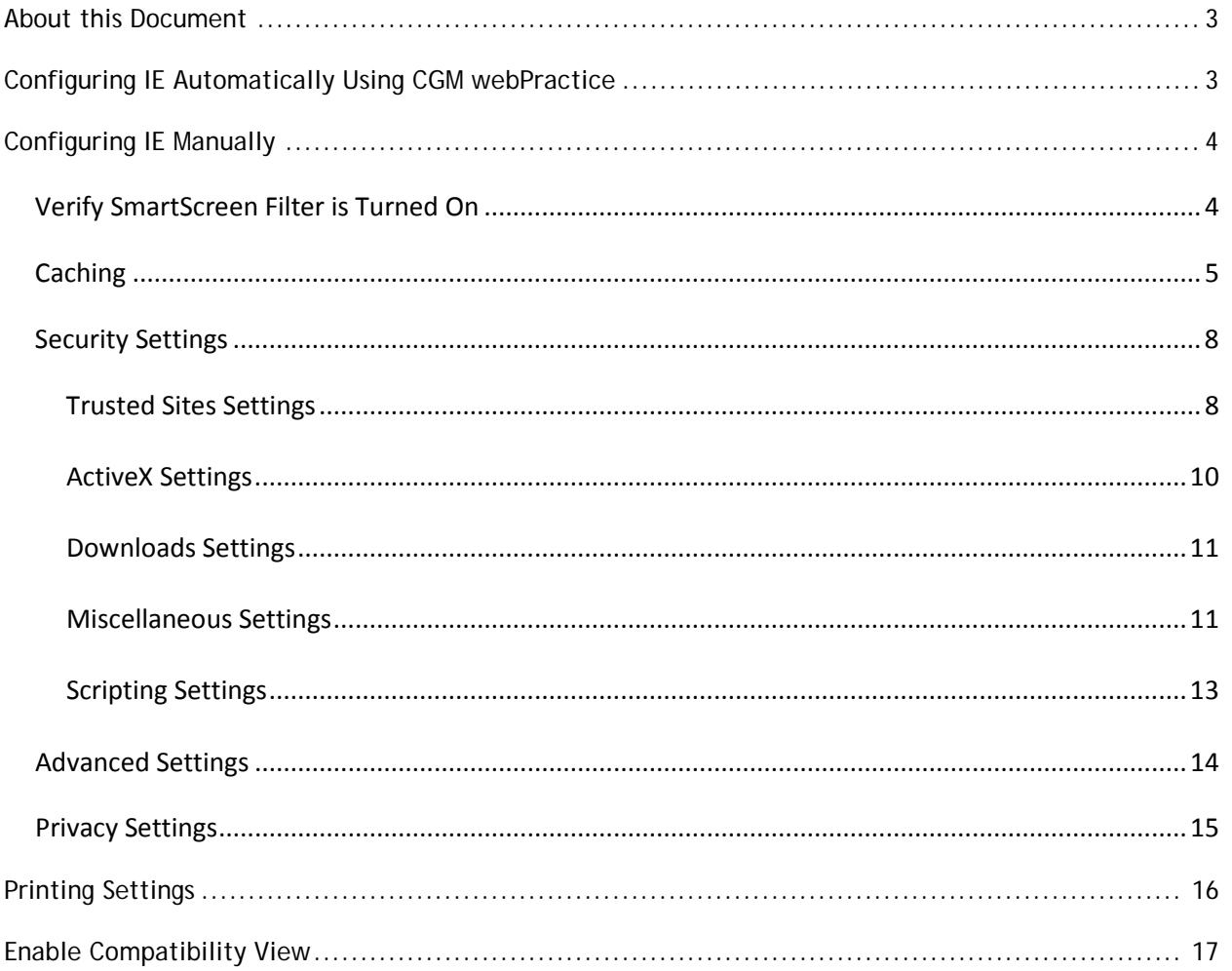

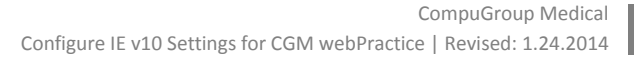

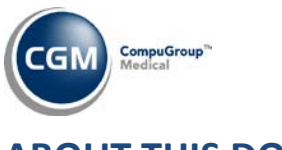

# **ABOUT THIS DOCUMENT**

These instructions apply to Internet Explorer (IE) version 10. It is important you complete all of the following instructions to make sure Internet Explorer has been set up properly. The quickest method to configure IE is to do so automatically using CGM webPractice, but if your permission settings do not allow it, manual instructions have also been included below.

## **CONFIGURING IE AUTOMATICALLY USING CGM WEBPRACTICE**

On the **CGM webPractice** Homepage, click **Configure Internet Explorer**.

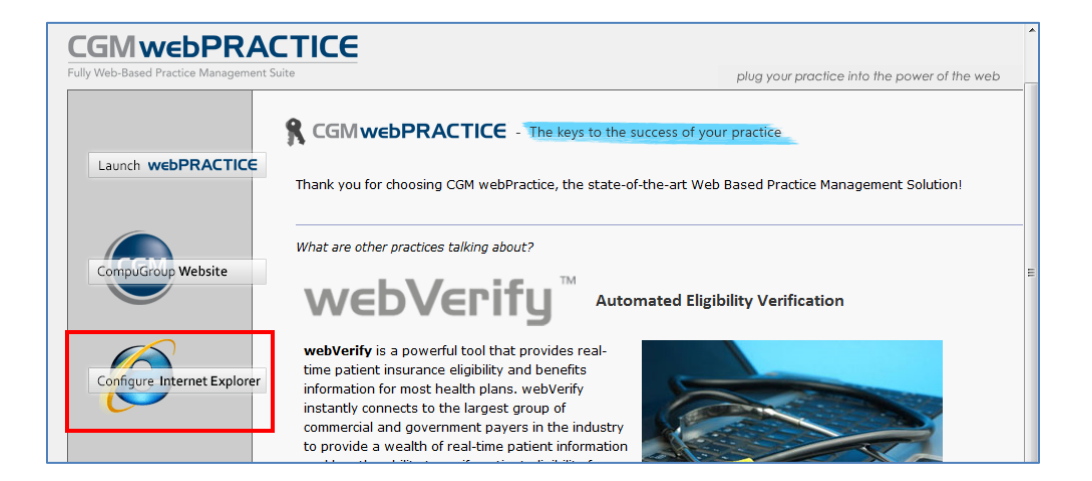

#### **Notes:**

- Do not use this automated function if you are running Windows 8.
- You must be a local administrator on your computer and have **User Access Control** disabled to complete this task using CGM webPractice. Verify this with your IT Department prior to using this feature.

When the Configure Internet Explorer function is complete, you will need to perform the steps for the **Printing Settings** and **Enable Compatibility View** to complete the process.

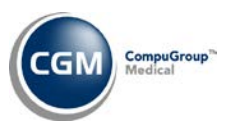

# **CONFIGURING IE MANUALLY**

On the **CGM webPractice** Homepage, verify the **Menu bar** is displayed. If the **Menu bar** is not displayed, right-click in the empty space on the command bar, to the right of the tab and select **Menu bar.**

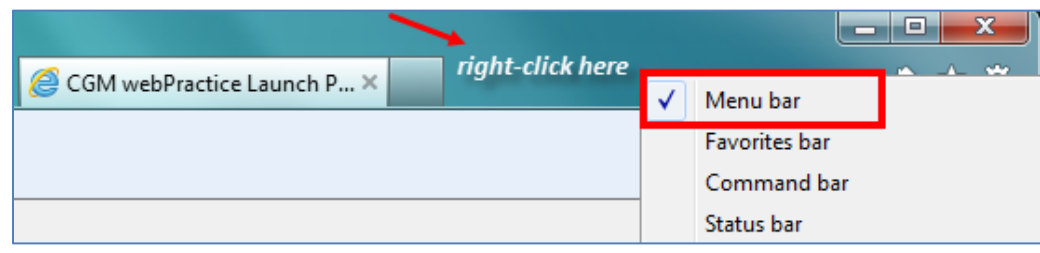

### **Verify SmartScreen Filter is Turned On**

IE 10 typically loads with the **SmartScreen Filter** already turned on. To verify it is turned on, select **Tools** on the menu bar, scroll down to **SmartScreen Filter** and when the pop-up menu appears, verify it shows **Turn Off SmartScreen Filter**. This indicates that the **SmartScreen Filter** is on.

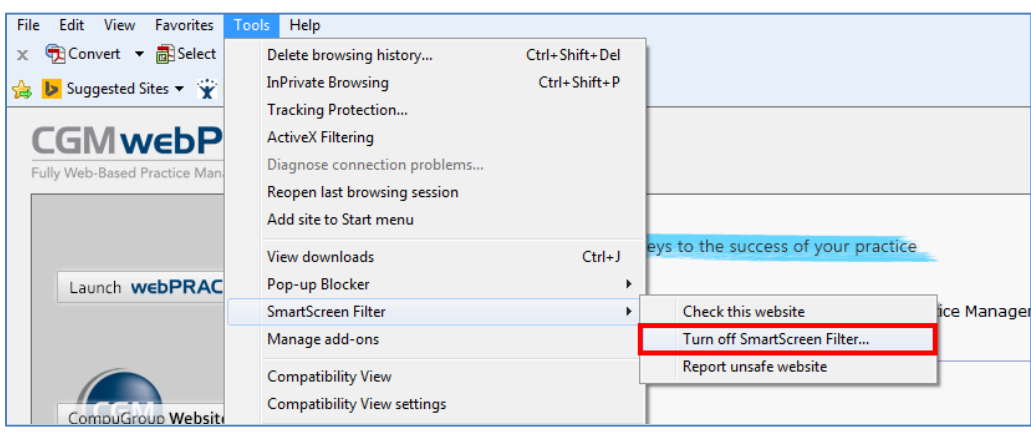

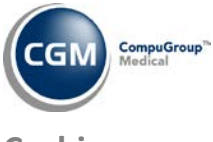

#### **Caching**

To provide faster loading times on webpages, Internet Explorer caches or stores webpages on your hard drive. For CGM webPractice to run properly, it is critical that caching be turned off.

**\*NOTE**: CGM webPractice will not run properly if stored pages from the hard drive are used.

#### **Turning off Caching**

Click the **Tools** button  $\frac{1}{200}$  to display the **Tools** menu.

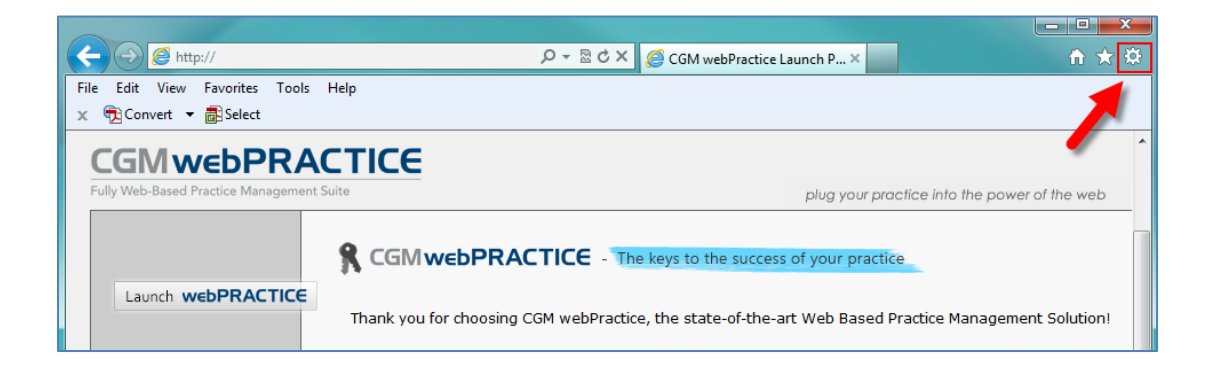

Click **Internet Options**.

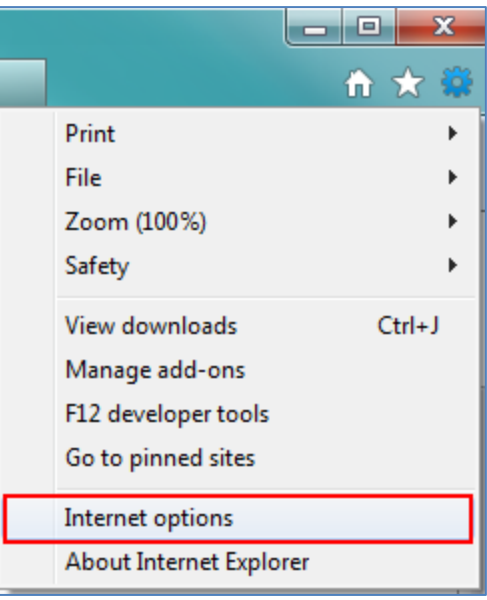

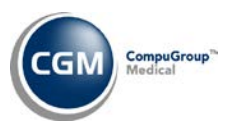

## **Caching (cont.)**

Click the **General** tab if it is not already displayed. In the **Browsing history** section, Select the **Delete browsing history on exit** check box and then click **Delete**.

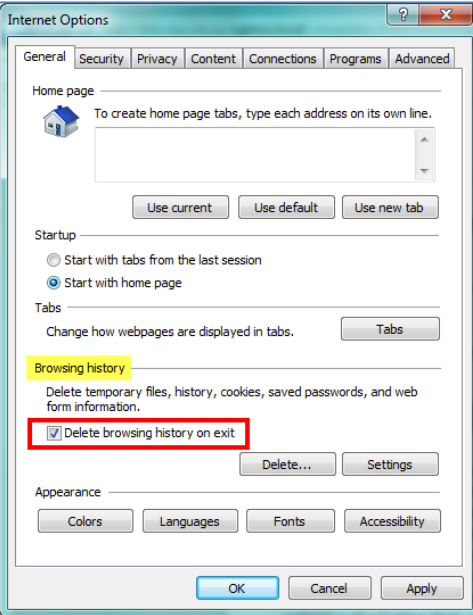

In the **Delete Browsing History** dialog box, select the **Temporary Internet Files and website files** check box and click **Delete**.

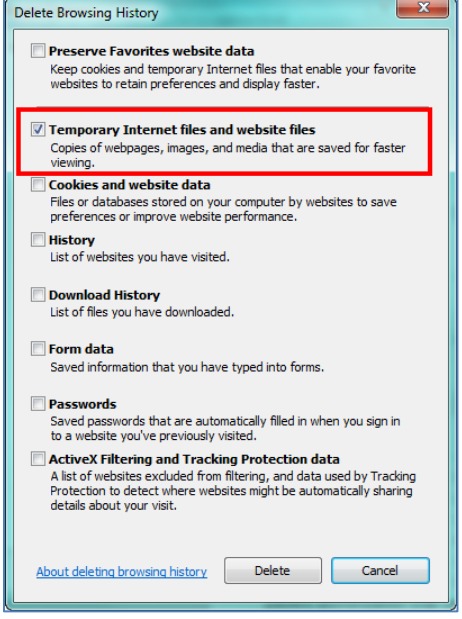

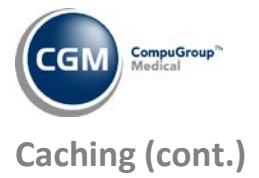

#### In the **Browsing history** section, click **Settings**.

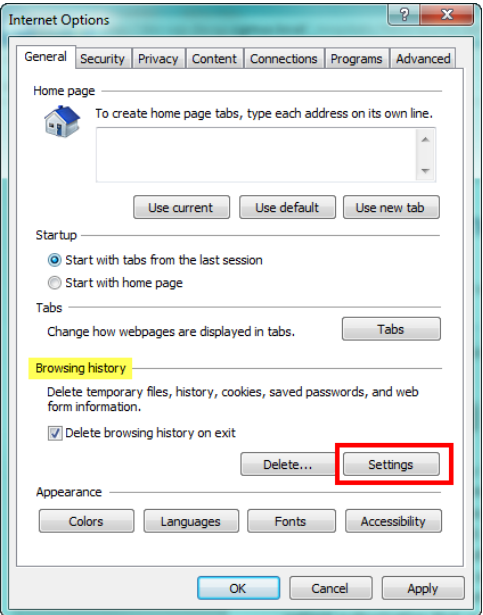

On the **Temporary Internet Files** tab, for the **Check for newer versions of stored pages** option, select **Every time I visit the webpage**. In the **Disk space to use** box, select **20** and click **OK**.

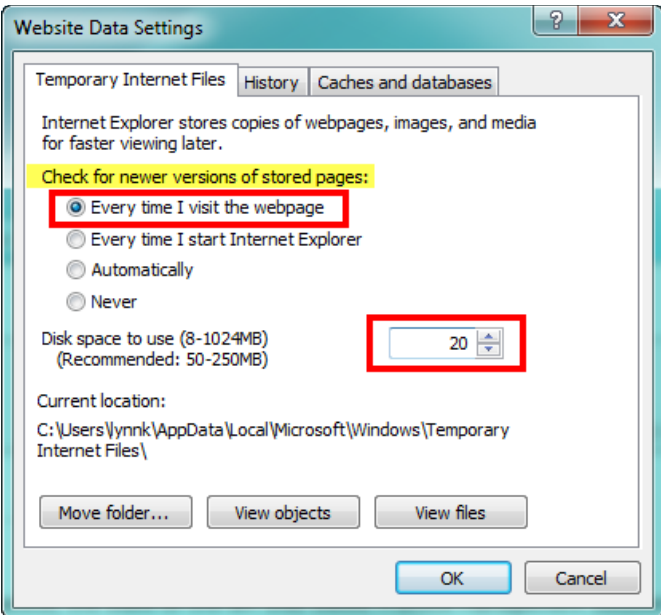

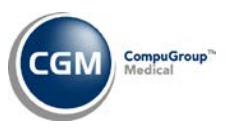

#### **Security Settings**

Select the **Security** tab. (If you just completed the *Caching* section, the **Internet Options** dialog box should still be open, otherwise perform Steps 1 and 2 under the *Caching* section and then select the **Security** tab.) Click **Trusted sites** and then click **Sites**.

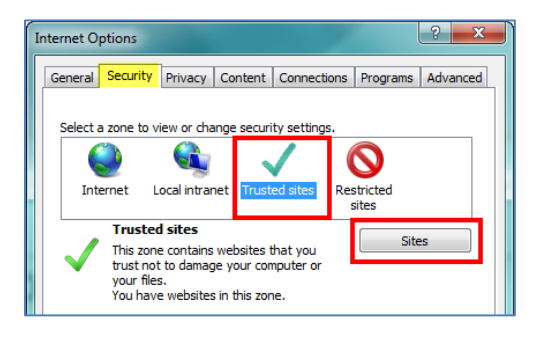

### **Trusted Sites Settings**

In the **Add this website to the zone:** box, type: http://*YourServerName* or *address.* This URL will be provided by either CompuGroup Medical or your IT Department. Click **Add**.

Verify that the following sites are also set up as trusted sites.

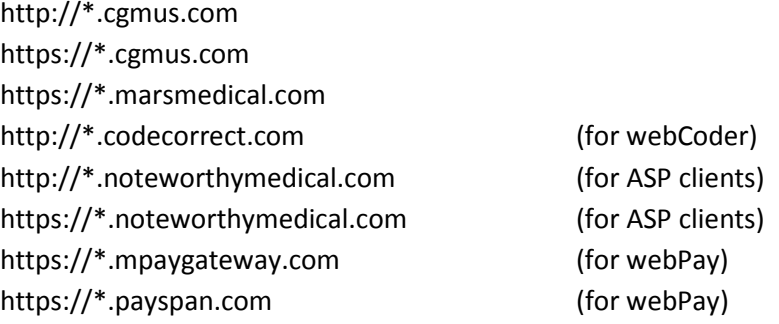

Clear the **Require server verification (https:) for all sites in this zone** check box and click **Close**.

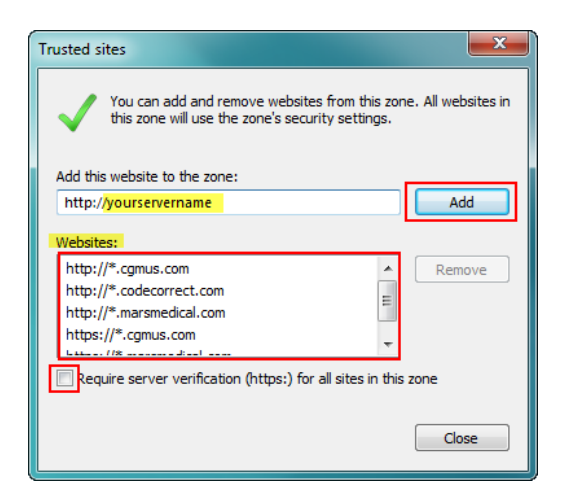

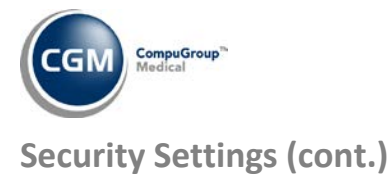

# In the **Security level for this zone** section, click **Custom Level**.

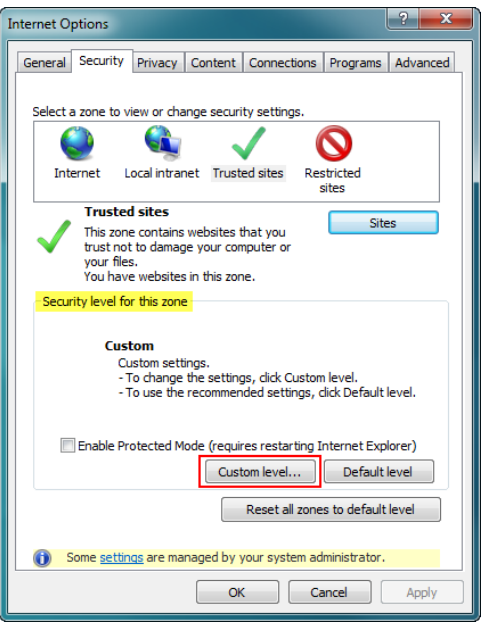

When the **Security Settings – Trusted Sites Zone** dialog box displays, scroll down to the **.NET Framework-reliant components** settings. Change the settings to match those shown in the image below.

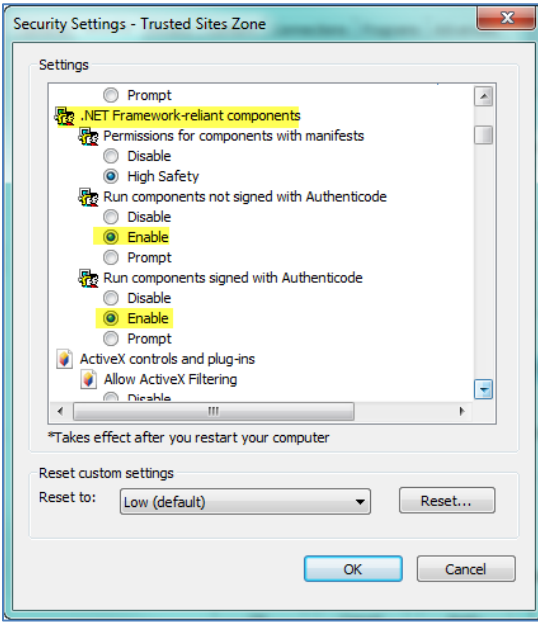

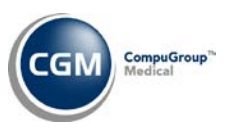

### **Security Settings (cont.)**

#### **ActiveX Settings**

Scroll down to the **ActiveX controls and plug-ins** section. Change the settings to match those shown in the image below.

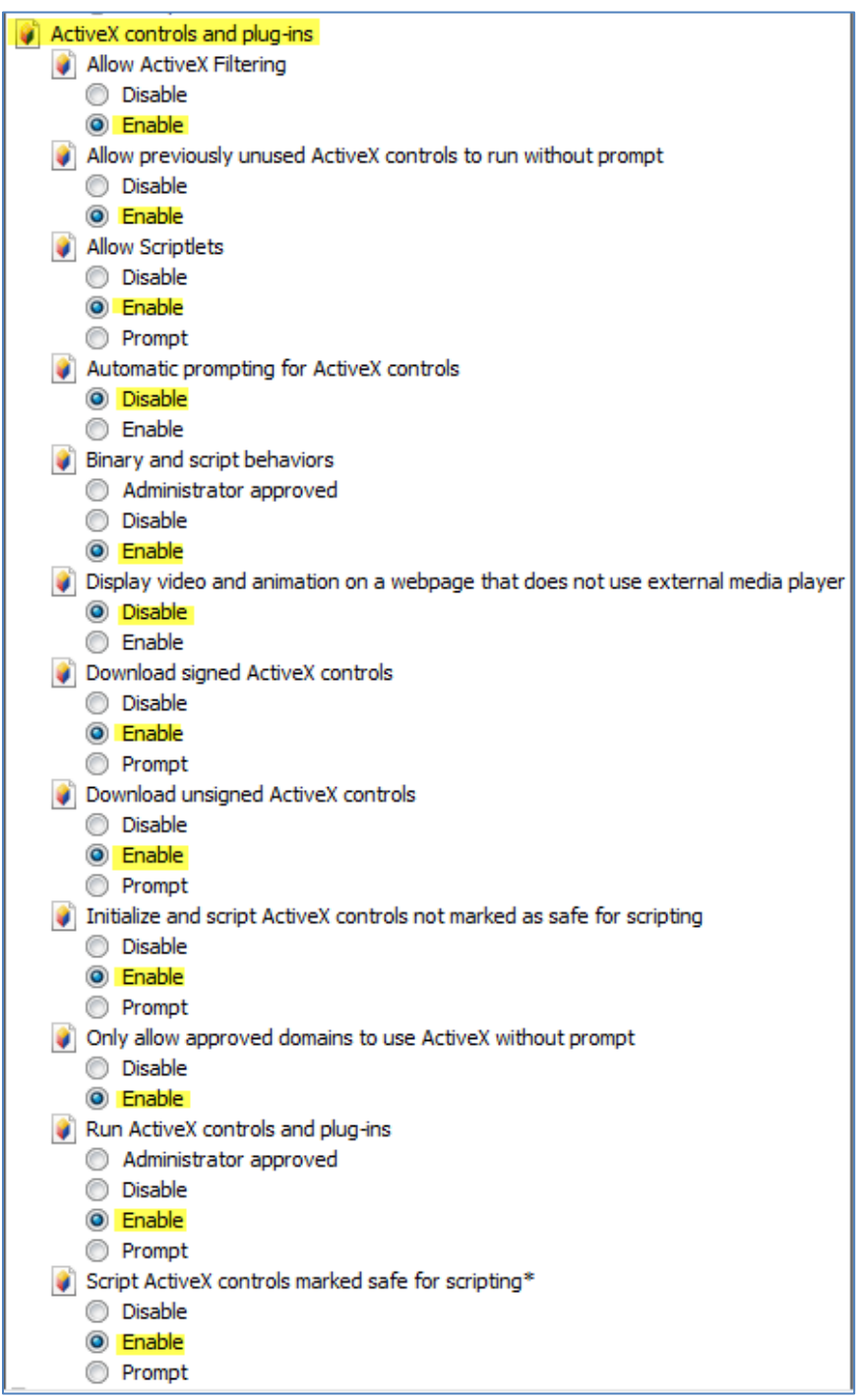

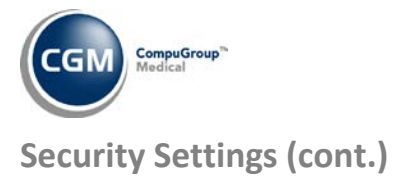

# **Downloads Settings**

Scroll down to the **Downloads** section. Verify the following highlighted settings are set to **Enable**.

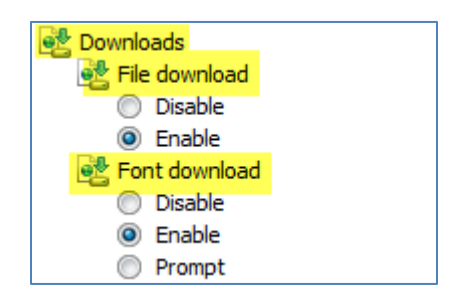

#### **Miscellaneous Settings**

Scroll down to the **Miscellaneous** settings. Change the settings to match those shown in the image below. If a setting option has not been highlighted it can be left at the default setting.

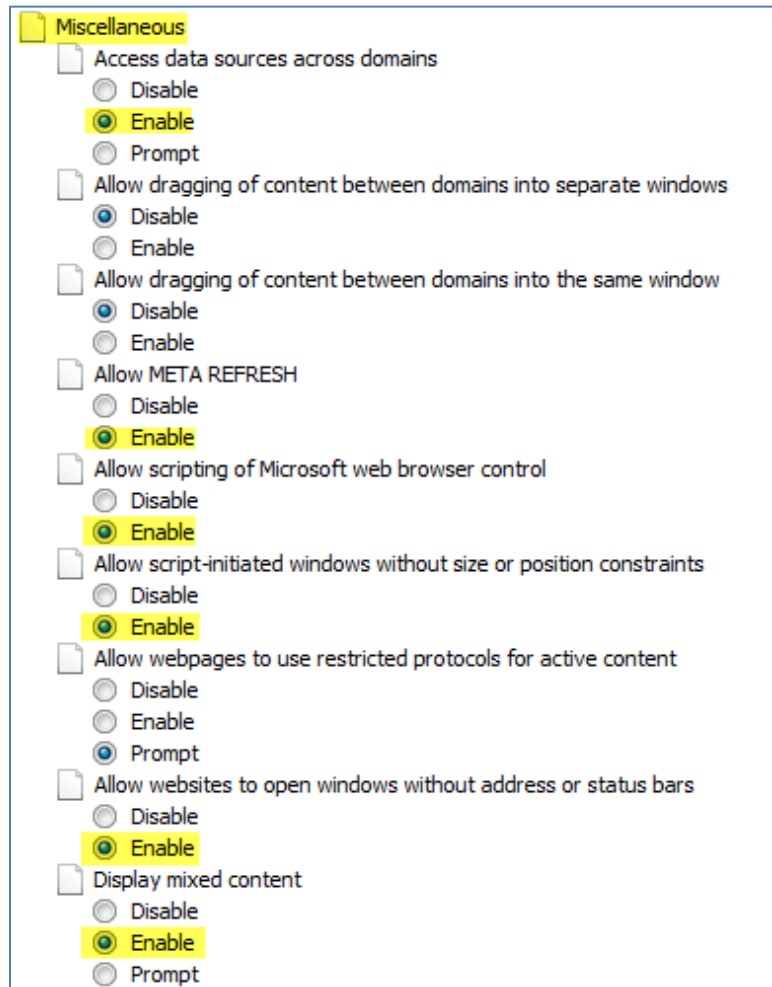

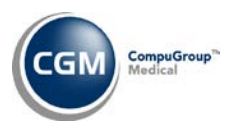

## **Security Settings (cont.)**

### **Miscellaneous Settings (cont.)**

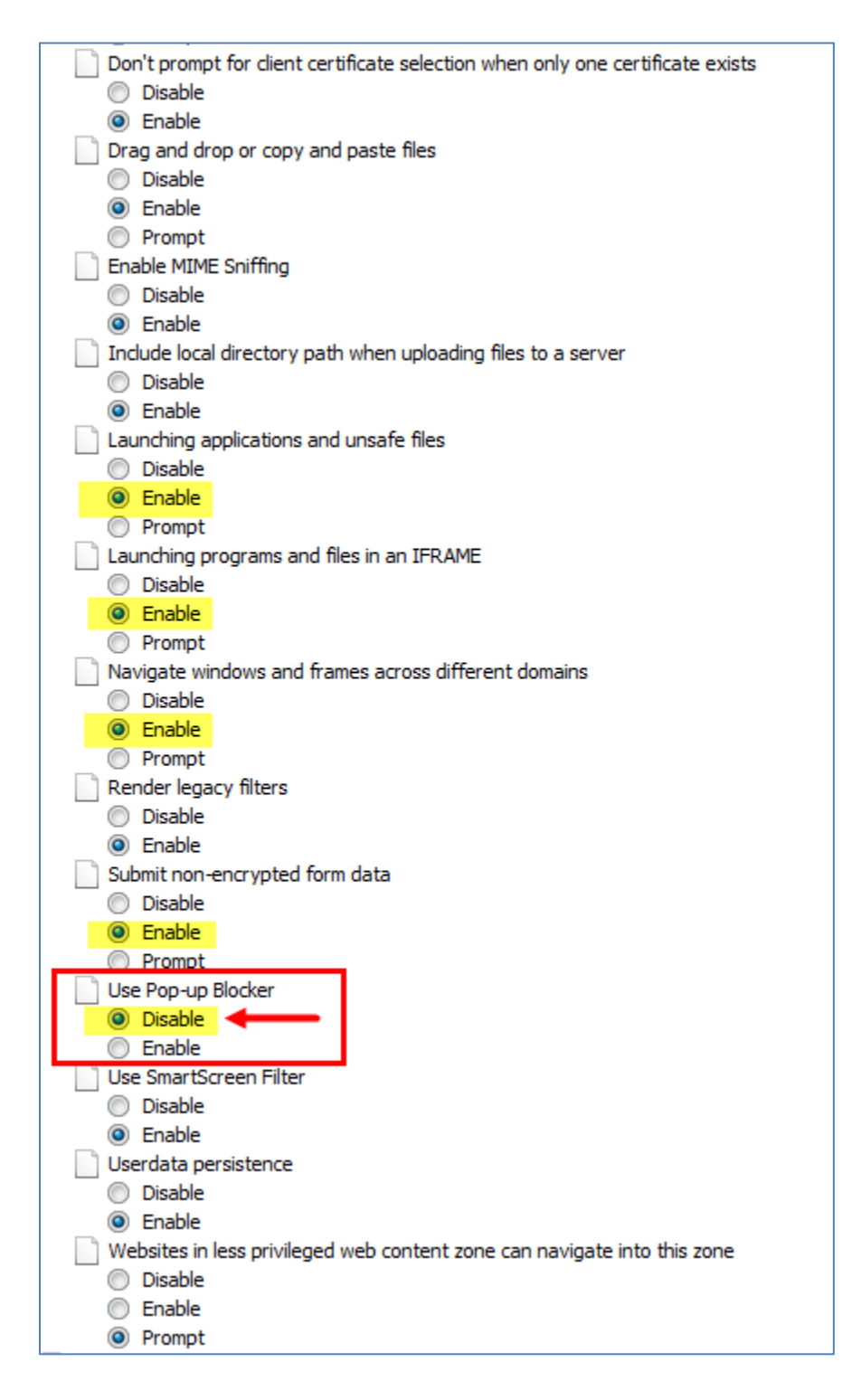

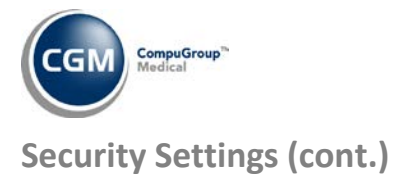

#### **Scripting Settings**

Scroll down to the **Scripting** settings. Change the settings to match those shown in the image below. If a setting option has not been highlighted it can be left at the default setting.

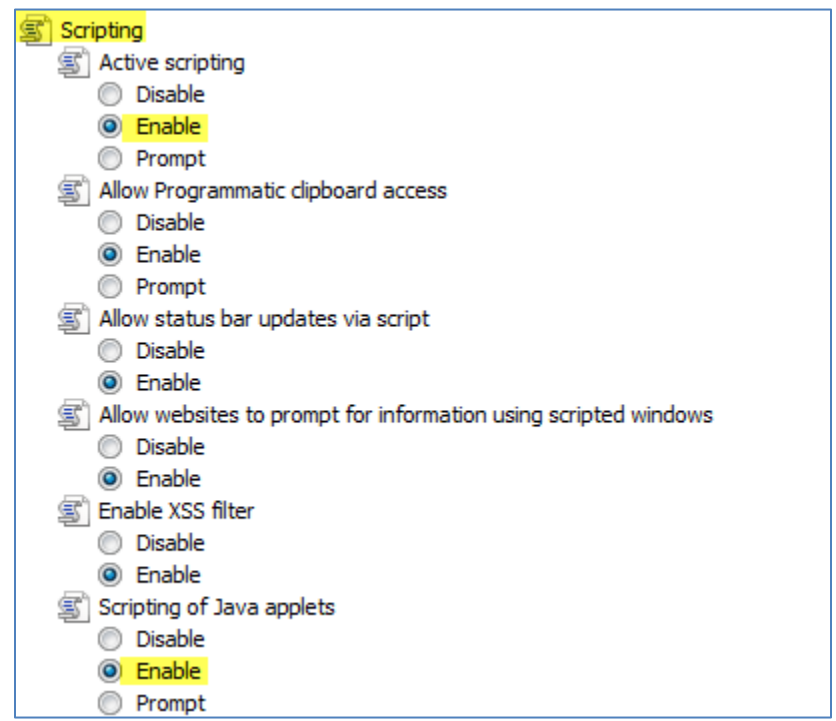

On the **Security Settings – Trusted Sites Zone** dialog box, click **OK**.

When you receive the warning message, "*Are you sure you want to change the settings for this zone?*" click **Yes**.

**Note:** These changes will not take effect until Internet Explorer has been restarted, which you will be instructed to do later in this document.

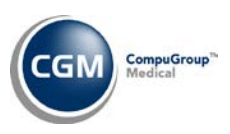

## **Advanced Settings**

Select the **Advanced** tab. Scroll down to the **Browsing** section and clear the **Reuse windows for launching shortcuts** check box. Click **Apply**.

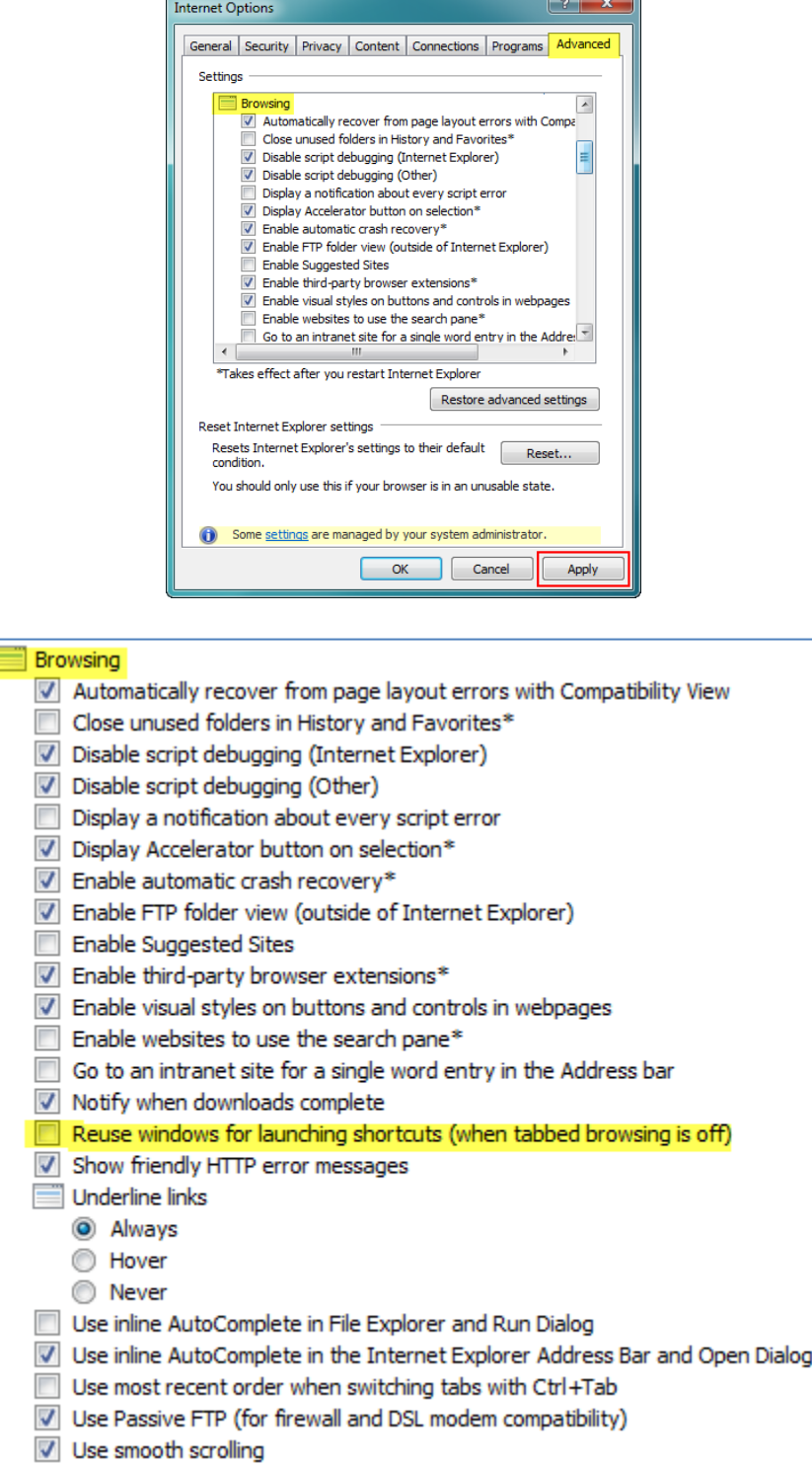

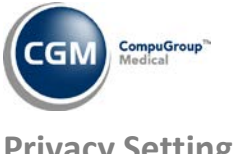

#### **Privacy Settings**

Select the **Privacy** tab. In the **Settings** section, click **Advanced**.

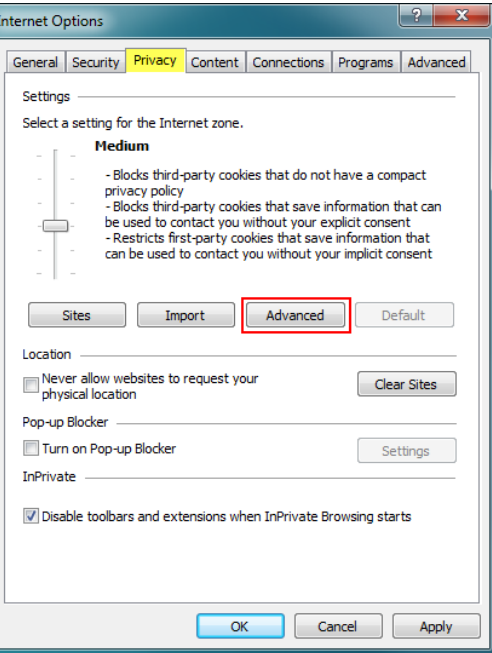

Select the **Override automatic cookie handling** check box. For both the **First-party and Third-party Cookies**, select **Accept**. Select the **Always allow session cookies** check box. Click **OK**.

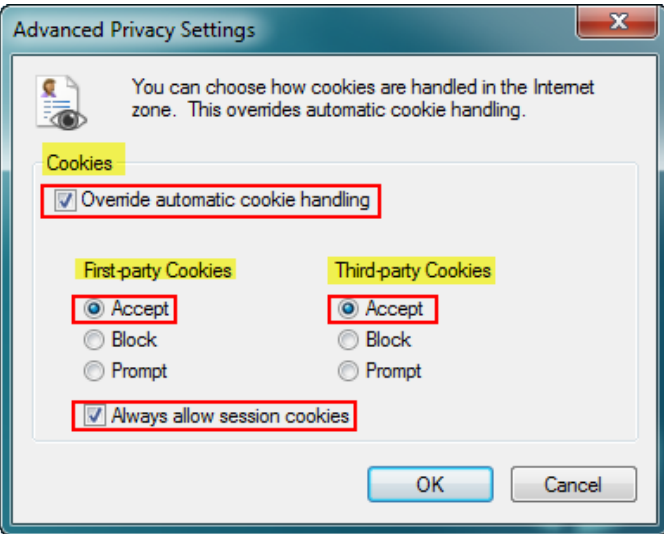

On **the Internet Options** dialog box, click **OK**.

To make the changes effective, you will need to close IE by closing the **CGM webPractice** Homepage.

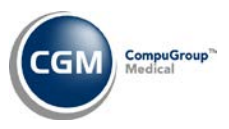

# **PRINTING SETTINGS**

Open the **CGM webPractice** Homepage and click **File** in the **Menu bar** and then **Page Setup**.

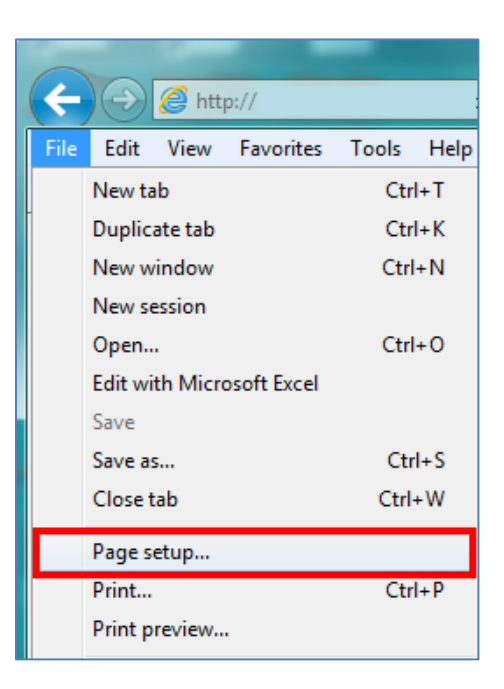

In the **Margins** section, in the **Left, Right, Top, and Bottom** boxes, type **.25**. For each of the **Header** and **Footer** list boxes, select **Empty** and then click **OK**.

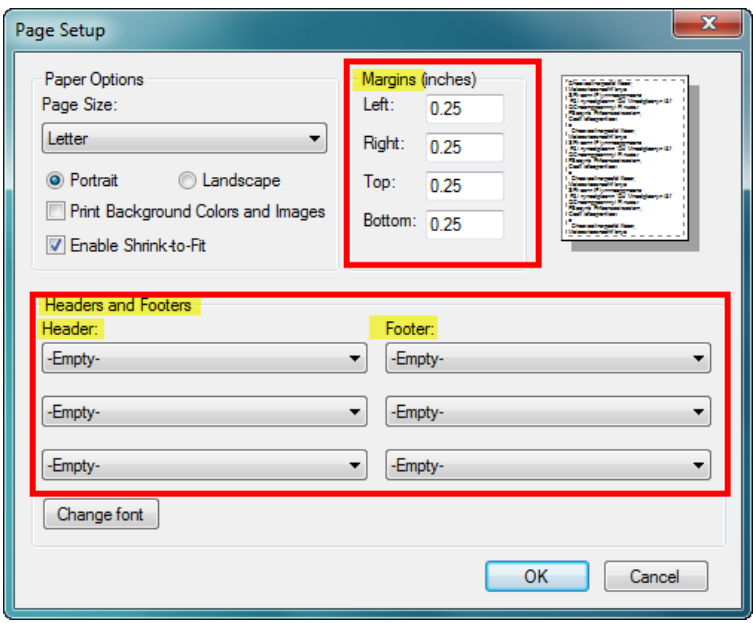

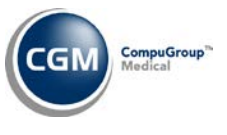

# **ENABLE COMPATIBILITY VIEW**

It is necessary to enable **Compatibility View** for IE version 10 to prevent display issues while working in CGM webPractice.

- Step 1: If you just completed the *Printing Settings* section, the CGM webPractice launch page should still be open, otherwise Navigate to it.
- Step 2: Click the Compatibility View icon  $\frac{1}{\infty}$  to enable it. It will turn blue when it becomes 'active'  $\frac{1}{\infty}$ .

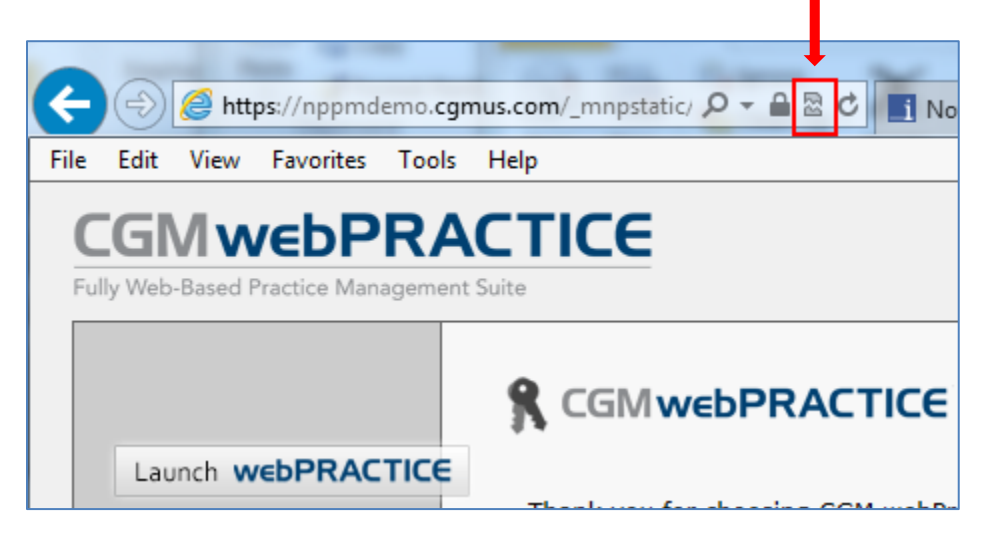

Step 3: Click **Launch webPRACTICE** and login as usual.

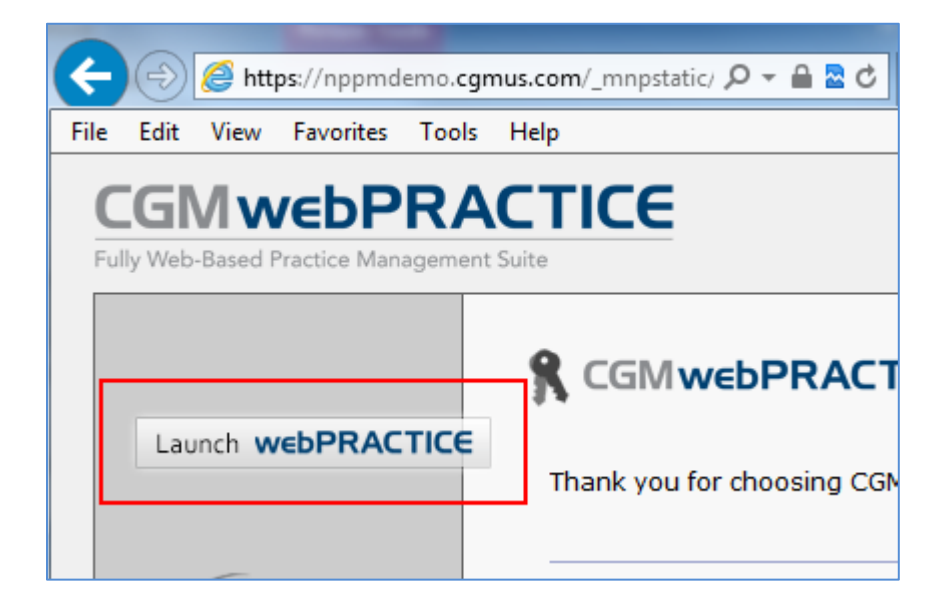